# **Workshop OnyxCeph³™**

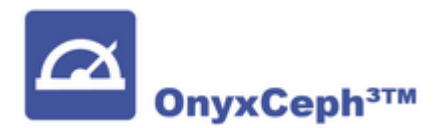

#### Notes on installing and using the OnyxCeph<sup>3™</sup> software in the workshop

A free single-user training license of the OnyxCeph<sup>3™</sup> orthodontic software can be used for the workshop. Installation should be done on a notebook computer that is available for the duration of the course and meets the requirements described below in order to work with the software without performance limitations:

If you already own an OnyxCeph<sup>3™</sup> license, please read [Notes](#page-1-0) at the end of the page first.

# **Requirements**

#### [Details](#page--1-0)

#### **Operating system**

OnyxCeph³™ runs on all current Windows™ operating systems. So you should use Windows™10 or Windows™11. If you want to use a MacBook, it must also have a current Windows™ installed and bootable via Bootcamp. Installation and use under Parallels is not recommended for performance reasons.

#### **Computer mouse**

For practical work with OnyxCeph<sup>3™</sup>, the use of a 2D computer mouse (preferably with mouse wheel) as input device is essential. A 3D mouse (e.g. [SpaceMouse](http://onyxwiki.net/doku.php?id=en:3d_connexion) from 3Dconnexion) can be helpful, but is not required.

#### **Graphics board**

The 3D functions in OnyxCeph<sup>3™</sup> use OpenGL version 4. Optimal for this is an external GeForce graphics card from NVIDIA or other manufacturers. With certain performance restrictions, notebooks with Intel on-board graphics can also be used. However, it is important that the respective graphics card has the latest driver. Please refer to these [Notes](http://onyxwiki.net/doku.php?id=graphicboards) for updating the graphics driver.

### **Installation**

The following information is provided by the WORKSHOP ORGANIZER:

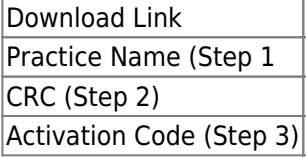

Install the latest version of the OnyxCeph³™ software on the notebook using the provided download link.

Unzip the downloaded archive into an empty temporary folder. From there, run the OnyxCDMenu.exe installer to start the installation of the local database (install server) and then the local workstation (install client). Detailed installation instructions can be found in the [Installation](http://onyxwiki.net/doku.php?id=installation) topic. Please note that new installations and updates of programs under Windows™ always require administrator rights.

# **Activation**

After the installation of server and client is completed, start OnyxCeph<sup>3™</sup> via the desktop icon and select the main menu item [Options|Register]Open program [OnyxRegister](http://onyxwiki.net/doku.php?id=program_onyxregister).

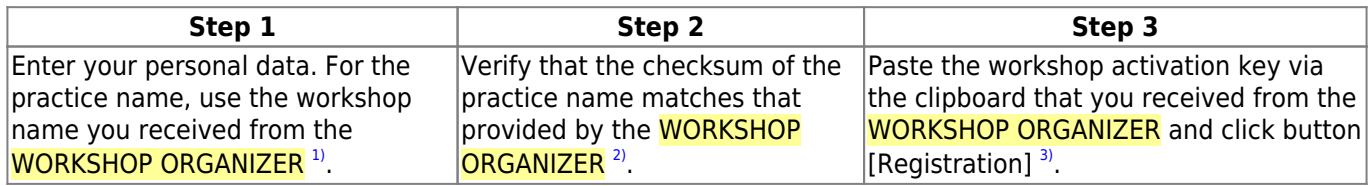

# <span id="page-1-0"></span>**Notes**

If you already have an active OnyxCeph<sup>3™</sup> license installed on the hardware you want to use for the workshop, but it does not cover the functionality of the workshop, please request a [test license activation](http://onyxwiki.net/doku.php?id=en:howtoactivatelicense) from this device. Leave all details in step 1 unchanged and add "test activation" and the name of the course in the comment field. After the expiration of the time-limited test activation, you will have to send another request to reactivate the originally purchased license scope.

Please note that workshop and trial licenses do not activate the software as a medical device. Without productive activation, OnyxCeph<sup>3™</sup> may not be used for real treatment purposes.

Much more information about the software can be found here in the [OnyxWiki](http://onyxwiki.net/doku.php?id=start). We ask you to perform the described setup as soon as possible before the course starts, because there is no time for installation and activation during the workshop.

[1\)](#page--1-0)

[3\)](#page--1-0)

Note: case sensitive and no extra spaces are allowed before, within or after the practice name  $2)$ 

If not, correct the practice name in step 1

Make sure you have closed the OnyxCeph main program before

From: <http://onyxwiki.net/>- **[OnyxCeph³™ Wiki]**

Permanent link: **[http://onyxwiki.net/doku.php?id=en:workshop\\_onyx](http://onyxwiki.net/doku.php?id=en:workshop_onyx)**

Last update: **2023/10/12 14:55**

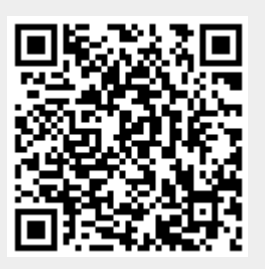